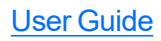

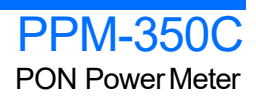

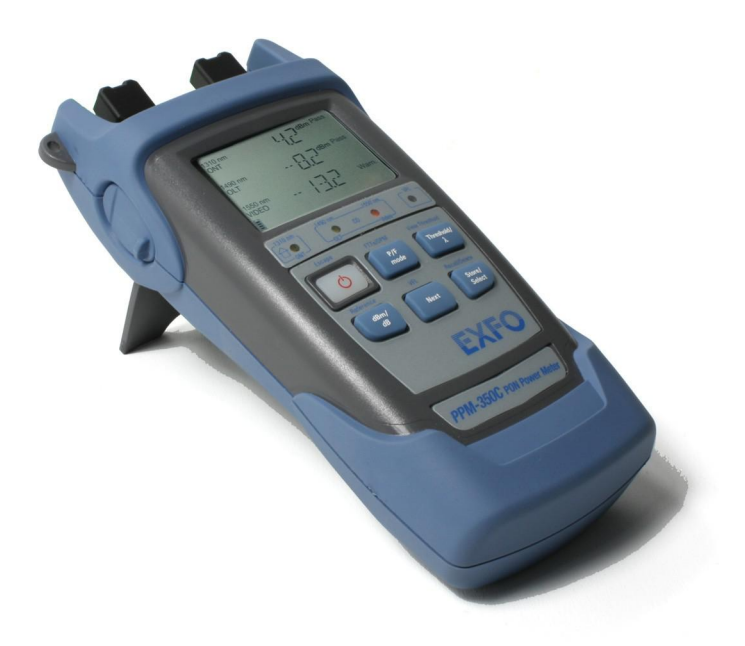

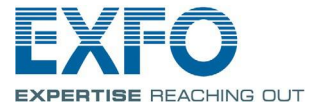

## **Contents**

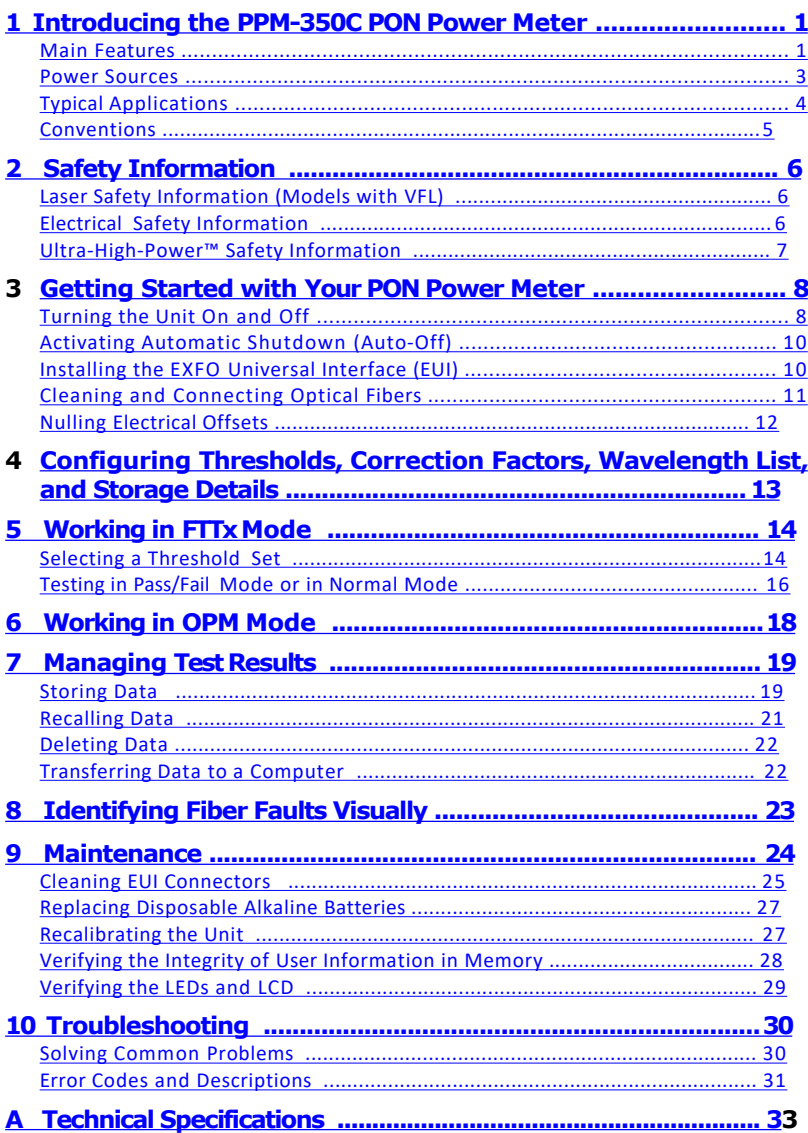

## *1 Introducing thePPM-350C PON Power Meter*

The PPM-350C PON Power Meter was designed for two main purposes:

Suit FTTP testing needs and to be easy to use for people who are not necessarily familiar with fiber optics in FTTx.

Be used as a standard optical power meter (OPM operation mode).

### **Main Features**

#### **FTTxOperation Mode**

Supports:

Port1: 1310 nm (ONT)

Port2: 1490 nm (OLT)/1550 nm (video)

Pass-through device (spy mode): does not block communication between ONT and OLT.

Allows triple-play testing (voice, video and data).

Measures each signal independently: Optical Network Terminal (ONT)  $1310 \text{ nm}$ ; central office  $(CO) - 1490$  nm and  $1550$  nm.

Measures optical power of any type of signal:

Continuous (for example, TV signal at  $1550$ nm)

Framed (for example, ATM,Ethernet at 1490 nm or 1310nm)

Allbaud rates (for example, 155 Mbps, 1 Gbps; synchronous or asynchronous)

Measures all signals simultaneously.

Features visual Pass/Failindicators (one indicator per wavelength; all signal statuses are displayed simultaneously).

Displays all power levels simultaneously.

Contains up to 10 different threshold sets (you can configure thresholds on a computer and transfer them to your PPM-350Cwith a USB cable).

#### **Optical Power Meter (OPM) Operation Mode**

3 calibrated wavelengths and up to 40 predefined wavelengths (from 1260 nm to 1650 nm), each with their own correction factor.

Possible to take reference values for each of the available wavelengths.

Selectable unit (dB or dBm).

#### **Other Useful Features**

Automatically shuts down after 10 minutes of idle time (auto-off).

You can manage data directly on the unit (storing, recalling, deleting).

The Handheld DataTransfer (provided on your CD) enables you to create new threshold sets and correction factors, define your list of favorite wavelengths, as well as set storage and job options for better data management, or modify values retrieved from your unit.

You can transfer the data (measurements) directly from your unit to a computer using the USB port. This will allow you to view them with FastReporter, the EXFO's post-processing software.

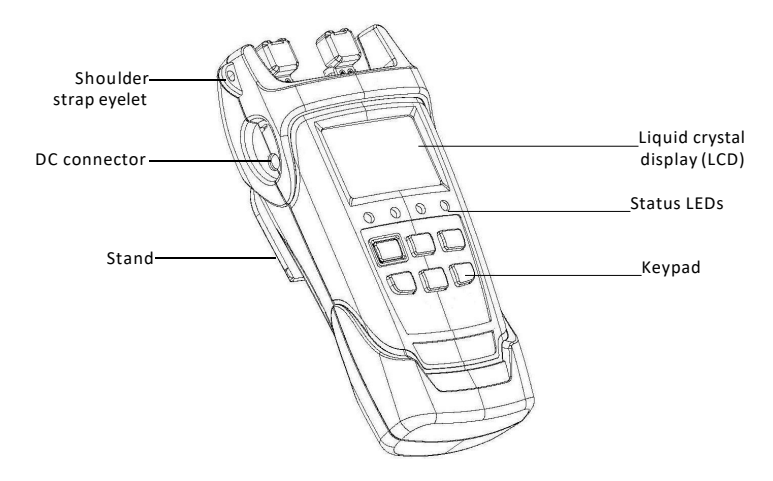

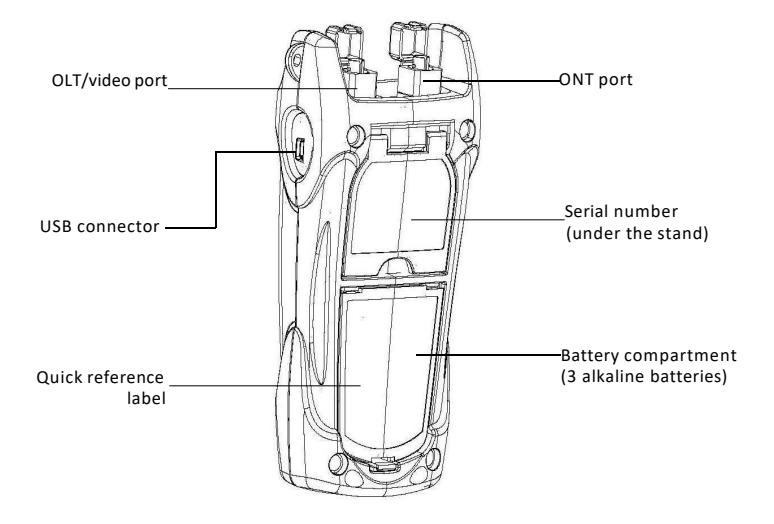

### **Power Sources**

The PON Power Meter operates with the following power sources:

ACadapter (connected to standard power outlet—indoor use only)

AAalkaline batteries (automatically take over if you unplug the ACadapter) The icon also indicates the battery charge.

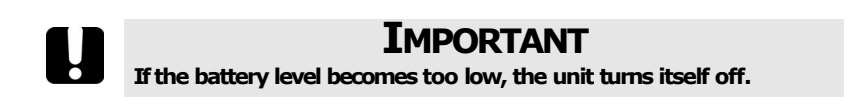

Ê

## **Typical Applications**

You can use your PON Power Meter in two modes:

FTTx mode: You can use your PPM-350C PON Power Meter during service activation (at ONT) or to troubleshoot passive optical networks (at ONT,drop terminal, fiber distribution hub or CO). This mode allows you to measure two or three wavelengths simultaneously, depending on the configuration of theunit.

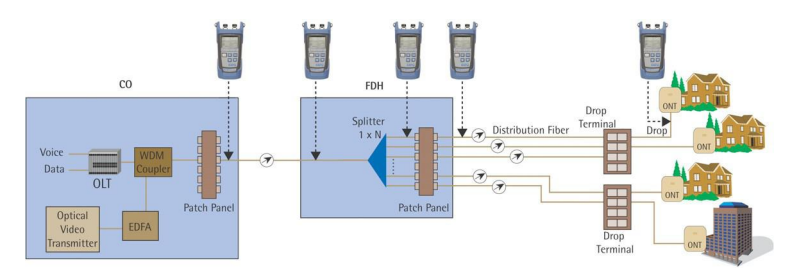

OPMmode: Youcan use your PPM-350C PONPower Meter to measure the output power (in dBm) or loss (in dB) using one of the unit's 40 CWDM wavelengths available. This mode allows you to measure networks or devices carrying only one wavelength.

## **Conventions**

Before using the product described in this guide, you should understand the following conventions:

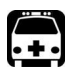

## **WARNING**

Indicates a potentially hazardous situation which, if not avoided, **could result in** *death or serious injury***. Do not proceed unlessyou understandandmeet therequired conditions.**

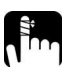

## **CAUTION**

Indicates a potentially hazardous situation which, if not avoided, **mayresult in** *minor or moderate injury***. Do not proceed unlessyou understandandmeet therequired conditions.**

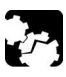

## **CAUTION**

Indicates a potentially hazardous situation which, if not avoided, **mayresult in** *component damage***. Do not proceed unlessyou understandandmeet therequired conditions.**

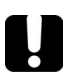

## **IMPORTANT**

**Refers to information about this product you should not overlook.**

## *2 Safety Information*

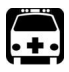

## **WARNING**

**The use of controls, adjustments and procedures other than those specified hereinmayresult in exposureto hazardous situations or impair the protection provided by this unit.** 

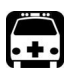

## **WARNING**

**Do** not install or terminate fibers while a laser source is active. Never look directly into a live fiber and ensure that your eyes are protected **at all times.**

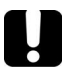

## **IMPORTANT**

**When** you see the following symbol on your unit  $\left| \cdot \right|$ , make sure **that you refer to the instructions provided in your user documentation.Ensurethat youunderstandandmeet therequired conditions before usingyour product.**

## **Laser Safety Information (Models with VFL)**

Your instrument is a Class 3R laser product in compliance with standards IEC 60825-1 and 21 CFR1040.10. Itis potentially harmful in direct intrabeam viewing.

The following label(s) indicate that the product contains a Class 3R source:

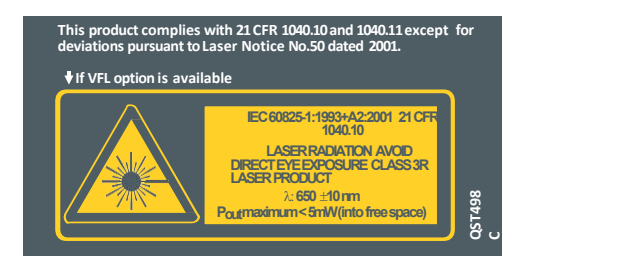

The label is affixed at the back of your unit if the VFL option is present.

## **Electrical Safety Information**

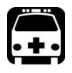

## **WARNING**

Use the AC adapter provided with this product  $\begin{bmatrix} 6 & 24 & 9 & 0 \\ 1 & 150 & 0 & 1 \\ 1 & 150 & 0 & 4 \end{bmatrix}$ *indoors only***.**

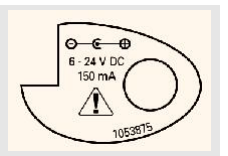

## **Ultra-High-Power™ Safety Information**

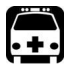

## **WARNING**

**When using high-power live fiber, use protective eyewear and clothes to avoidcontact with light or heatemanatingfromthe detector port. Referto safetymeasuresvalidin yourcountryfor more information.**

**Toavoidpersonalinjuryordamageto your unit, connect high-power live fiber to the detector port only.** 

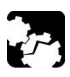

## **CAUTION**

**Do** not use plastic FOAs when manipulating high-power live fiber. **This will cause the plastic FOAs to melt.** 

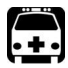

## **WARNING**

**Ifalaserwith apowerof morethan 25dBmisconnectedto oneof** the ports of the PPM-350C, light may come out from the other port, **evenif theprotectivecapison. Do not consider that theprotective capissufficient protection in such high-power lasercases.**

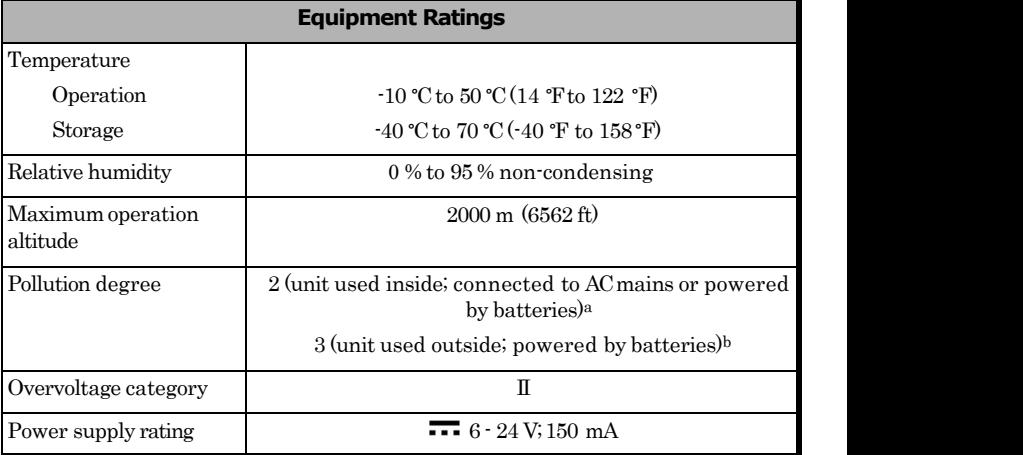

a. Use the external power supply indoors only.

b. Equipment should be normally protected against exposure to direct sunlight, precipitations and full wind pressure.

## *3 Getting Started withYour PON Power Meter*

## **Turning the Unit On and Off**

When you turn the PON Power Meter off, it saves the current settings, which include:

for the FTTxoperation: the mode (Pass/Fail or Normal) and threshold set.

for the OPM operation: the unit, reference values, and wavelength.

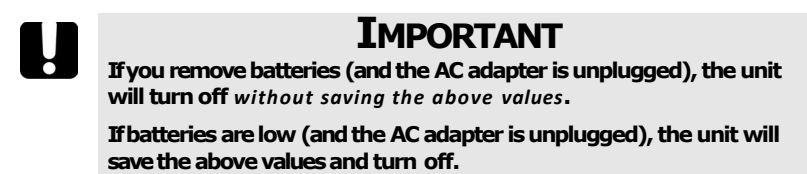

*Note: Offset nulling values are always returned to factory settings.*

#### *Toturn the uniton:*

Press  $\bigcirc$ . The unit displays **EXFO** for a few seconds and vertical bars move at the top of the display, indicating the initialization is in progress. Youmay use your unit immediately under normal conditions. The unit uses the settings as they were saved last time you turned it off.

#### *Toturn the unitoff:*

Hold down  $\left(\cdot\right)$  a few seconds. The unit saves the current settings automatically.

#### **Display**

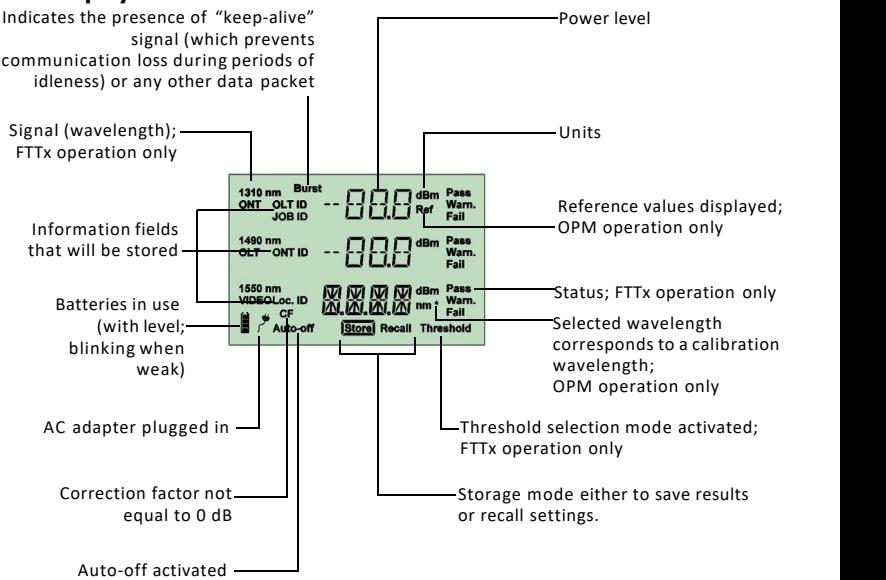

#### **Keypad**

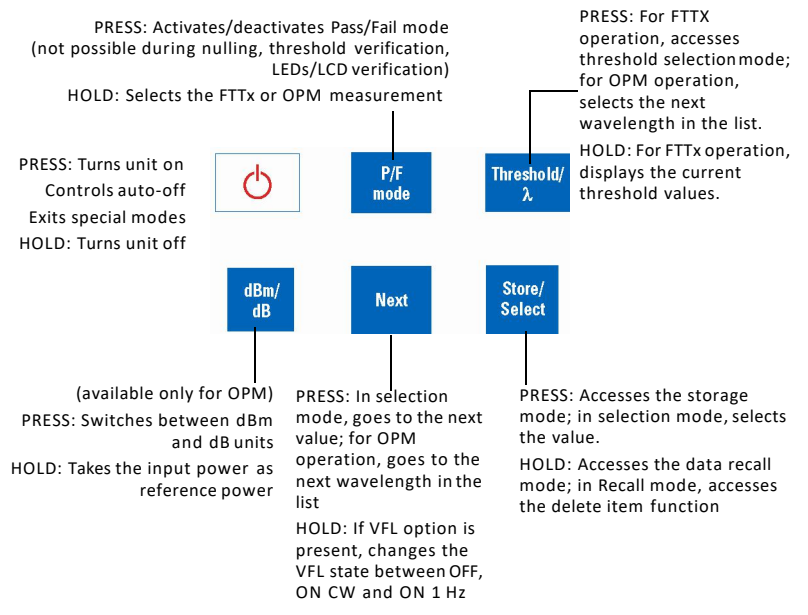

## **Activating Automatic Shutdown (Auto-Off)**

When auto-off is activated, the unit will turn itself off after  $\frac{1}{1310 \text{ nm}}$ Auto-off is activated by default when you turn unit on.

#### *Todeactivate/reactivateauto-off:*

```
Press \overline{\bigcirc}
```
#### Ë Auto-off **Installing the EXFO Universal Interface (EUI)**

 $1490 \text{ nm}$ 

1550 nm

VIDEO

The EUIfixed baseplate is available for connectors with angled (APC) or non-angled (UPC) polishing. Agreen border around the baseplate indicates thatitis for APC-type connectors.

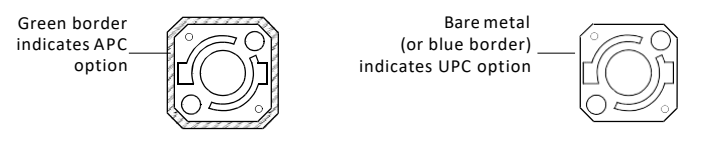

#### *Toinstall an EUIconnector adapter onto the EUIbaseplate:*

**1.** Hold the EUI connector adapter so the dust cap opens downwards.

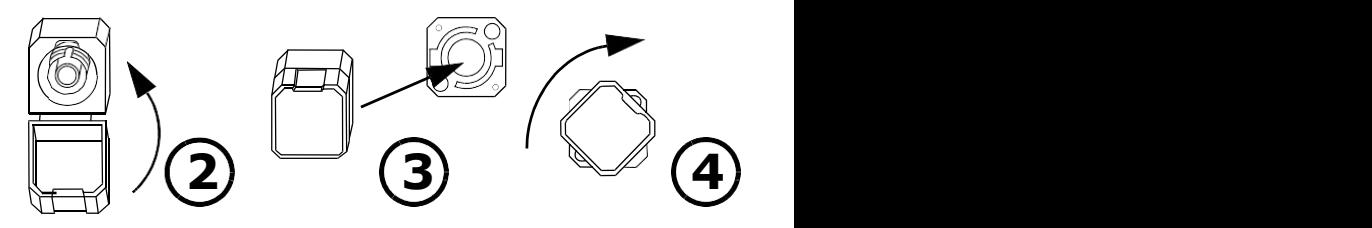

- 2. Close the dustcap in order to hold the connector adapter more firmly.
- 3. Insert the connector adapter into the baseplate.
- 4. While pushing firmly,turnthe connector adapter clockwise on the baseplate to lock itin place.

dBm

dBm

## **Cleaning and Connecting Optical Fibers**

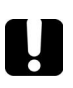

## **IMPORTANT**

**Toensuremaximumpowerandto avoiderroneous readings:**

Always clean fiber ends as explained below before inserting **theminto theport. EXFOisnot responsiblefor damageor errors causedbybad fiber cleaningor handling.**

**Ensure that your patchcord has appropriate connectors. Joining mismatched connectors will damage the ferrules.** 

#### *Toconnect the fiber-optic cable to theport:*

- 1. Inspect the fiber using a fiber inspection microscope. Ifthe fiber is clean, proceed to connecting itto the port. Ifthe fiber is dirty, clean itas explained below.
- 2. Clean the fiber ends as follows:

**2a.** Gently wipe the fiber end with a lint-free swab dipped in isopropyl alcohol.

**2b.** Use compressed air to dry completely.

*2c.* Visually inspect the fiber end to ensure its cleanliness.

3. Carefully align the connector and portto preventthe fiber end from touching the outside of the port or rubbing against other surfaces.

Ifyour connector features a key, ensure thatitis fully fitted into the port's corresponding notch.

4. Push the connector in so thatthe fiber-optic cable is firmly in place, thus ensuring adequate contact.

If your connector features a screwsleeve, tighten the connector enough to firmly maintain the fiber in place. Do not overtighten, as this will damage the fiber and the port.

*Note: If your fiber-optic cable is not properly aligned and/or connected, you will notice heavy loss and reflection.*

EXFOuses good quality connectors in compliance with EIA-455-21Astandards.

To keep connectors clean and in good condition, EXFO strongly recommends inspecting them with a fiber inspection probe before connecting them. Failure to do so will result in permanent damage to the connectors and degradation in measurements.

## **Nulling Electrical Offsets**

Temperature and humidity variations affect the performance of electronic circuits and optical detectors. Nulling the electrical offsets eliminates these effects. *Your unit has been designed not to require offset nulling under normal operation*, but you should perform itwhenever environmental conditions change significantly or when measuring very low power values.

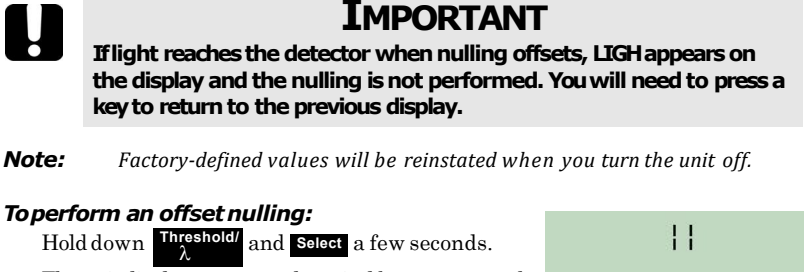

The unit displays **NULL** and vertical bars move at the display, indicating the nulling is in progress.

*Note: Keypad is disabled during the operation.*

The unit will then return to your previous mode (Pass/Fail or Normal).

NH H H Auto-off

## *4 Configuring Thresholds, Correction Factors, Wavelength List, and Storage Details*

Your PPM-350C PON Power Meter has been configured by EXFO with predefined information:

Threshold sets that you use in FTTxmode. Up to 10 sets areavailable.

Athreshold set consists of the number of wavelengths (2 or 3) depending on your unit. Foreach wavelength, you can select the pass, warning and fail criteria.

Correction factors for the FTTx mode and OPM mode. These are set to 0 dB since they were properly calibrated at EXFO.

Correction factors are *added* to the measured values. For this reason, once the correction factors are applied, your PONPower Meter may display "HI" or "LO", indicating the power levels are no longer within the unit's power limits.

Ifyou need to define correction factors of more than 1 dB or less than –1 dB to compensate for inaccuracies, itmay be a good idea tosend your PONPower Meter for recalibration (see*Recalibrating the Unit* on page 27). This will ensure the results remain accurate.

Awavelength list consisting of 1310 nm, 1490 nm and 1550 nm for OPM operations. This listmay contain up to 40 wavelengths (from 1260 nm to 1650 nm)

Predefined storage information used in FTTxand OPMoperations such as OLT names, ONT names and LOC ID names.

You may customize these parameters using the Handheld Data Transfer (HHDT) software provided on your CD.

The Handheld DataTransfer enables you to create new threshold sets and correction factors, define your list of favorite wavelengths, as well as set storage and job options for better data management, or modify values retrieved from your PON Power Meter. Youcan configure your PPM-350Cwith up to 32 OLTs,255 ONTs, 16 LOCs and 32 JOBs.Formore information, refer to the Handheld DataTransfer online help.

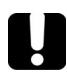

## **IMPORTANT**

**Thresholds, correction factors, wavelength list, as well as storage** and job options will be transferred to your unit. Previous values will **be lost.**

## *5 Working in FTTx Mode*

You can use this mode during service activation (at ONT) or to troubleshoot passive optical networks (at ONT,drop terminal, fiber distribution hub or CO). Youcan measure two or three wavelengths simultaneously, depending on the configuration of the unit.

## **Selecting a Threshold Set**

You can select which threshold set will be used to determine the Pass/Warning/Fail status. Yourunit contains up to 10 threshold sets, but only one set can be selected at a time.

Depending on the model of the unit, a threshold set comprises two or three wavelengths (1310 and 1490 nm; 1310, 1490, and 1550 nm), each of them having specific threshold values for pass, warning and fail.

*Note: Thresholds are used in Pass/Fail mode only.*

You can view thresholds directly on your unit. To modify threshold values, you must use the Handheld DataTransfer (refer to the Handheld DataTransfer online help).

## *Toselect a threshold set:*

- selection mode and displays the current threshold set. Ifthe threshold name has more than 4 characters, itwill scroll automatically. **1.** Press  $\frac{\text{reshold}}{\lambda}$  The unit enters the threshold  $\left| \right|$  Threshold
- **2.** Press  $\left[\begin{array}{c} \mathbf{Threshold} \\ \lambda \end{array}\right]$  or **Next** to switch between available threshold sets.

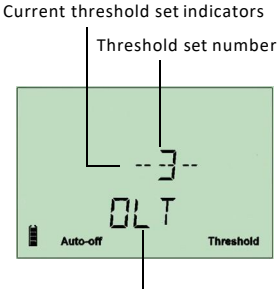

shold set name

- *3.* Ifdesired, display the Pass/Warning/Fail values of the threshold set as follows:
	- **3a.** Holddown **Threshold/** for a few seconds. The signal (wavelength) unit displays threshold values of the first wavelength that has not been deactivated. 1310 nm
	- **3b.** Press  $\frac{\text{Thresholded}}{\lambda}$  or **Next** to switch to the next wavelength.

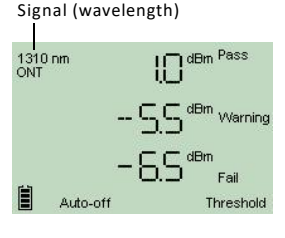

*Note: If a wavelength has been deactivated via the Handheld Data Transfer (refer to the Handheld Data Transfer online help), the unit displays no threshold values.*

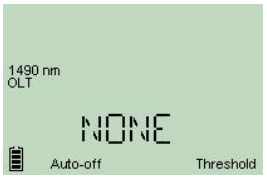

- **3c.** Press  $\bigcirc$  to return to threshold selection mode.
- *4.* Press **select** to make the displayed threshold set the current one.<br>The unit returns to Pass/Fail mode.

**5.** Press  $\bigcirc$  to exit without selecting a new threshold set. The unit returns to your previous mode.

## **Testing in Pass/FailMode or in Normal Mode**

Pass/Fail mode: status is indicated directly (screen and LEDs). Status is determined according to the current threshold set (see *Selecting a Threshold Set* on page 14).

Normal mode: only the power levels are shown and LEDsare off.

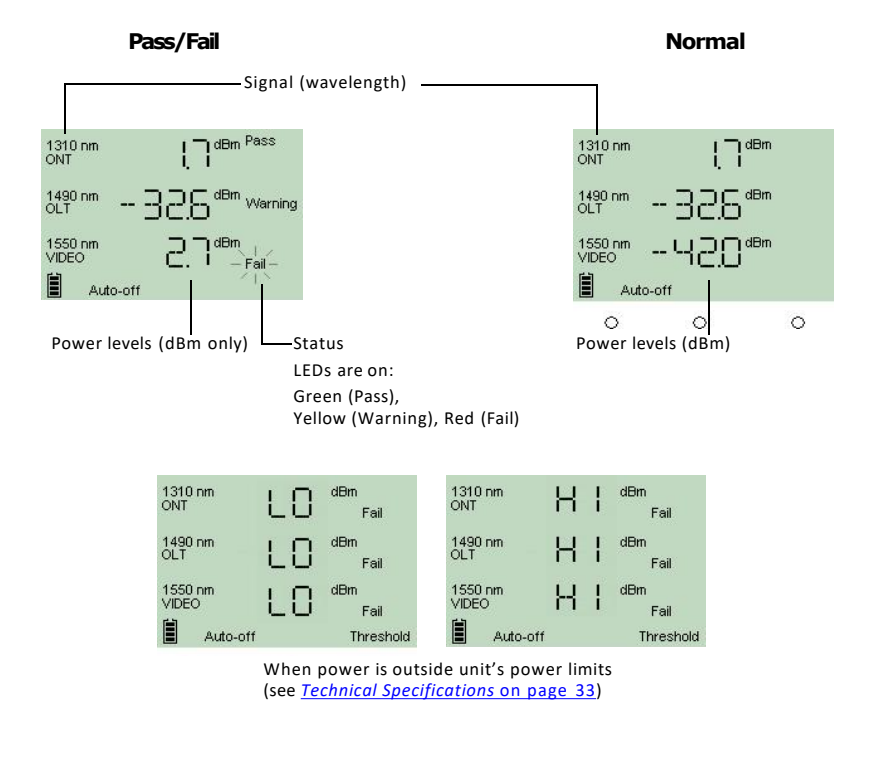

*Note: If the result is greater than the Pass threshold, the word Fail and the LED will flash. If the result is lower than the Fail threshold, the unit will only display Fail and the LED will not flash.*

At startup, the unit is in the same mode that was used during last test session.

#### *Totest in Pass/Failor Normalmode:*

- 1. Inspect your fibers and clean them properly if needed (see *Cleaning and Connecting Optical Fibers* on page 11 for details).
- 2. Connect asshown:

#### **Testat the premises**

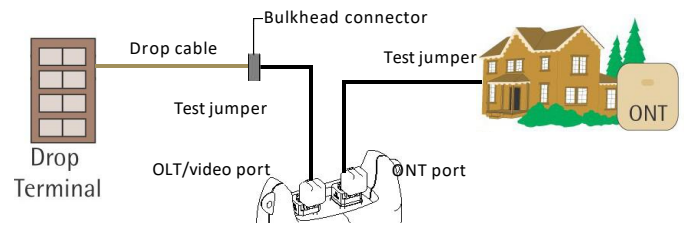

#### **Testat the drop terminal**

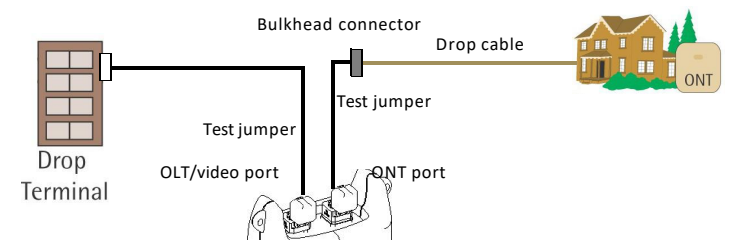

#### **Testat the fiber distribution hub (FDH)**

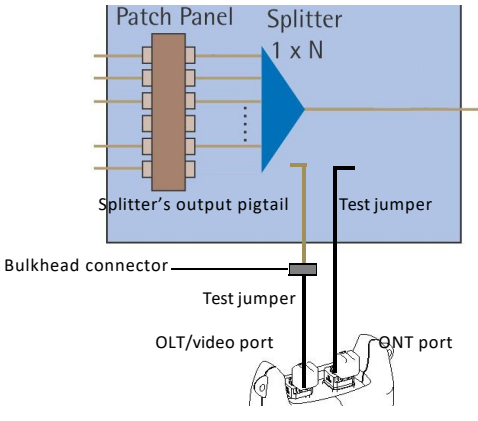

- 3. Turnunit on.
- 4. Ifyou want to testin Pass/Fail mode:

Ensure that LEDs are on. If not, press **P/F mode**

Ensure thatthe desired threshold set is selected (see *Selecting a Threshold Set* on page 14).

Results are now available.

## *6 Working in OPM Mode*

Your unit can also be used as a standard optical power meter (in the OPM mode). This is particularly useful if you want to measure networks or devices carrying only one wavelength.

You can measure the output power (in dBm) or loss (in dB) using one of the unit's 40 CWDM wavelengths available.

Youcan select the wavelength that you want to use for your measurements. To customize the list of available wavelengths, you must use HHDT(refer to the online help of the HHDTapplication for more information).

Youcan set a specific reference value for each wavelength of the list.This reference value will remain in memory until you store a new one for thesame wavelength.

When you use reference, your unit displays the loss created by the fiber under test only, since itsubtracts a reference value from the measured power.

#### *Toperform lossmeasurements:*

- 1. Clean your fibers properly as explained in *Cleaning and Connecting Optical Fibers* on page 11.
- 2. Connect the fiber to the OLT/video port.
- 3. Turnunit on.
- a few seconds. **P/F** 4. Select the OPMmode, by pressing and holding down **mode**
- 5. Select the test wavelength by pressing untilthe desiredwavelength **Threshold/** or **Next** is displayed.
- **6.** Press  $\begin{array}{c} \n\text{dBm/} \\
\text{dB} \n\end{array}$  to select dB, so that the loss is expressed indB.
- **7.** Hold down **dBm/** for a few seconds to take the  $\begin{bmatrix} 1 & 0 \\ 0 & 0 \end{bmatrix}$ reference.

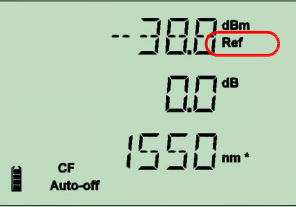

The reference indicator is displayed, showing thatthe new reference value is now stored inmemory.

Loss measurement is displayed just under the reference value.

**8.** If desired, you can store the loss measurement in your unit (see *Storing Data* on page 19).

## *7 Managing Test Results*

You can save up to 1000 results (FTTx or OPM) in your unit. You can recall this data later according to the storage configuration you have set. Itis also possible to delete data directly from your unit.

Ifyou prefer, you can also transfer your data from your unit to acomputer using a USBcable.

## **Storing Data**

Using the Handheld DataTransfer (HHDT) application, you can set storage configurations and then upload them to your unit using a USBcable. Refer to the Handheld DataTransfer documentation for more information on uploading configurations.

Youcan have configurations using the following modes selected by HHDT:

OLT and ONTIDs, with different locations.

Job, where the OLT and ONT are grouped with different locations.

#### *Tostore data in OLTmode:*

- **1.** Press Store/ to access the data storage menu. The data you have selected is temporarily stored to allow you to enter further information.
- **2.** Press Next to access the available OLT values. The OLT name is displayed next to the **Loc.** indicator.
- **3.** Press **Select** to select the OLTand switch to the ONTselection.

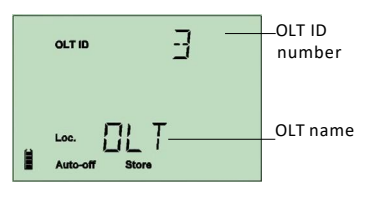

- 4. Press Next to access the available ONT.
- 5. Press select the ONT and switch to the Loc IDselection.
- 6. Press Next to access the available Loc. IDs.
- 7. Press  $\frac{\text{Store}}{\text{Select}}$  to select the location or  $\bigcirc$  to exit the  $\bigcirc$  auto-off  $\bigcirc$  store storage mode.

The data is stored. The **Store** indicator is highlighted to show that the operation is complete.

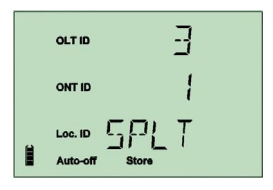

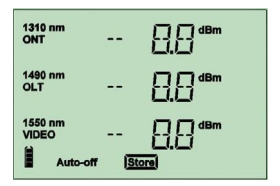

#### **Managing Test Results 20**

#### *Tostore data in Job mode:*

- **1.** Press **Store/** to access the data storage menu. The data you have selected is temporarily stored to allow you to enter further information.
- **2.** Press Next to access the available Job IDvalues.
- **3.** Press **Select** to select the job and access the available Loc. IDs.

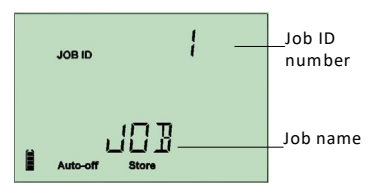

**4.** Press **Store/ t**o select the location or  $\bigcirc$  **t**o exit the storage mode.

The data is stored. The **Store** indicator is highlighted to show that the operation is complete.

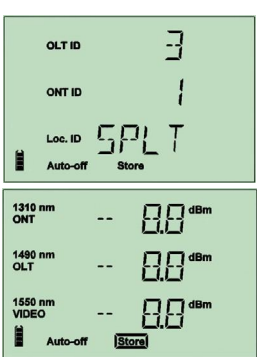

## **Recalling Data**

According to the storage configuration you have set using the Handheld Data Transfer application, you can recall data you have previously stored.

Youcan recall files according to the following modes, depending on how your unit was set:

OLT and ONTIDs, with different locations.

Job, where the OLTand ONTare grouped in differentlocations.

#### *Torecall data in OLTmode:*

- 1. Press and hold down **Store** for a few seconds to access the data recall menu.
- 2. Press Next to access the available OLT values. The OLT name is displayed next values to the **Loc.** indicator.

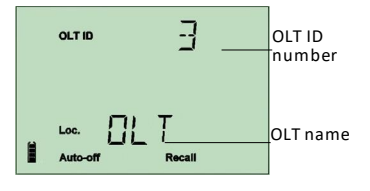

OLT ID ONT ID

- 3. Press **Store/** to select the OLT and switch to the ONT selection.
- 4. Press **Next** access the available ONT.
- $\frac{\text{Store}}{\text{Select}}$  to select the ONT or  $\boxed{\bigcup}$  to exit the recall  $\boxed{\bigcup}$ mode.

The data is recalled. Press **Next** to go through the data **Nextration**  $\tau$ with the same OLTand ONTvalues.

#### *Torecall data in Job mode:*

- for a few seconds to access the data recallmenu. **Store/ Select** 1. Press and hold down  $\frac{\text{Solect}}{\text{Solect}}$  for a few seconds to access the d.<br>2. Press **Next** to access the available Job IDvalues.
- 
- 3. Press select the job or  $\bigcirc$  to exit the recall  $\bigcirc$ mode.

The data is recalled. Press Next to go through the data **I** with the same Job IDvalues.

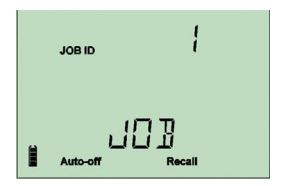

## **Deleting Data**

You can delete unwanted data directly from the unit when viewing your stored data.

#### *Todelete data:*

- **Store/** for a few seconds to access the data recall menu. 1. Press and hold down **Store:** for a few seconds to access the data recall m<br>2. Select the data you want to delete.<br>3. Press and hold down **Select** for a few seconds once again.
- 2. Select the data you want to delete.
- 
- 4. The del CONF(delete confirm) message appears.
- 5. Press  $\frac{\text{Store}}{\text{Select}}$  to confirm your choice, or  $\bigcirc$  to cancel.

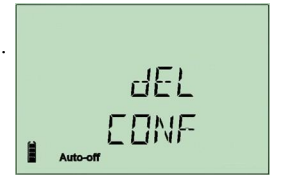

## **Transferring Data to a Computer**

Using an appropriate USBcable and the Handheld DataTransfer software, you can transfer saved data from your unitto a computer. This way, you can free memory space, perform better analyses on your data and create reports.

#### *Totransfer data to acomputer:*

- 1. Using a USB cable, connect your unit to an available USB port of the computer.
- 2. Turn on both the computer and your handheld unit. Connect your unit to a power outlet to ensure that your unit will remain on during the transfer.
- 3. On the computer, start the Handheld Data Transfer application and start the operation.

The unit displays "REM" and temporarily deactivates the keyboard and auto-off.

*Note: For details about setting up the software and transferring data, refer to the Handheld Data Transfer online help.*

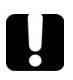

### **IMPORTANT**

Transferred data is not automatically deleted from your unit.

## *8 Identifying Fiber Faults Visually*

*Note: This feature is available only if your unit is equipped with a VFL port.*

The visual fault locator (VFL) helps you identify bends, faulty connectors, splices and other causes of signal loss.

From its dedicated port, the VFLemits a red signal which becomes visible atthe location of a fault on the fiber. This signal can be continuous (the default) or blinking  $(1 Hz)$ .

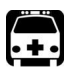

**SWING WARNING**<br> **CONDUCATE WARNING**<br> **CONDUCATE AND ANOTE AND ANOTE AND ANOTE AND ANOTE AND ANOTE AND AND UNITELY THE AND MUSCULE THE VPL and inspect a fiber:<br>
Denote the CPL and inspect a fiber:<br>
Ontical Fibers under tes When the VFL is active, the VFL port emits visible laser radiation. Avoidexposureanddo not staredirectlyinto thebeam.Ensurethat any unused port is properly protected with acap.**

When the VFLis on, the rightmost status LEDwill also be on.

#### *Toactivate the VFLand inspect afiber:*

- *1.* Connect the fiber under testto the VFLport (see *Cleaning and Connecting Optical Fibers* on page 11).
- **2.** Press and hold down **Next** for a few seconds to switch between **ONCW** (continuous signal) and **ON 1HZ** (blinking signal).
- **3.** Without looking directly into the beam, examine the fiber. If light is coming out of the rubber jacket or on the side of the ferrule, the fiber is defective.
- **4.** Deactivate the VFL by pressing and holding down Next for a few seconds to

#### **Maintenance 24**

## *9 Maintenance*

To help ensure long, trouble-free operation:

Always inspect fiber-optic connectors before using them and clean them if necessary.

Keep the unit free of dust.

Clean the unit casing and front panel with a cloth slightly dampened with water.

Store unit at room temperature in a clean and dry area. Keep the unit out of direct sunlight.

Avoid high humidity or significant temperature fluctuations.

Avoid unnecessary shocks and vibrations.

Ifany liquids are spilled on or into the unit,turnoff the power immediately, disconnect from any external power source, remove the batteries and let the unit dry completely.

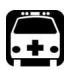

## **WARNING**

**The use of controls, adjustments and procedures other than those specified hereinmayresult in exposureto hazardous situations or impair the protection provided by this unit.** 

## **Cleaning EUI Connectors**

Regular cleaning of EUIconnectors will help maintain optimum performance. There is no need to disassemble theunit.

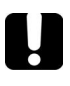

### **IMPORTANT**

If any damage occurs to internal connectors, the module casing will **have to be opened and a new calibration will be required.**

#### *Toclean EUIconnectors:*

*1.* Remove the EUIfrom the instrument to expose the connector baseplate and ferrule.

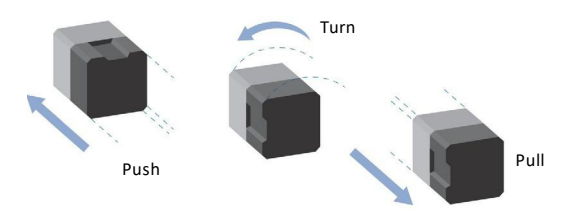

- 2. Moisten a 2.5 mm cleaning tip with *one drop* of isopropyl alcohol (alcohol may leave traces if used abundantly).
- 3. Slowly insert the cleaning tip into the EUI adapter until it comes out on the other side (a slow clockwise rotating movement mayhelp).

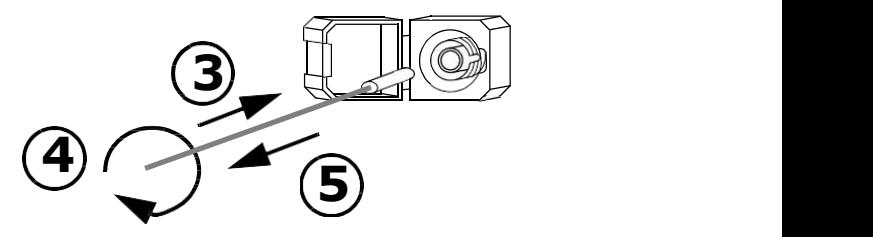

4. Gently turn the cleaning tip one full turn, then continue to turn as you withdraw it.

#### **Maintenance 26**

5. Repeat steps 3 to 4 with a dry cleaning tip.

*Note: Make sure you don't touch the soft end of the cleaning tip.*

6. Clean the ferrule in the connector port as follows:

*6a.* Deposit *one drop* of isopropyl alcohol on a lint-free wipingcloth.

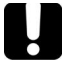

### **IMPORTANT**

**Since isopropyl alcohol is not absolutely pure, it may leave residues if** used abundantly or left to evaporate (about 10 seconds).

Avoid contact between the tip of the bottle and the wiping cloth, **drythesurfacequickly,and useabottle that distributesonlyadrop of alcohol at a time.**

- **6b.** Gently wipe the connector and ferrule.
- *6c.* With a dry lint-free wiping cloth, gently wipe the same surfaces to ensure that the connector and ferrule are perfectly dry.
- *6d.* Verify connector surface with a portable fiber-optic microscope (for example, EXFO's FOMS) or fiber inspection probe (for example, EXFO's FIP).

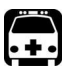

### **WARNING**

Verifying the surface of the connector WHILE THE UNIT ISACTIVE **WILL result in permanent eye damage.** 

- 7. Putthe EUIback onto the instrument (push and turnclockwise).
- 8. Throw out cleaning tips and wiping cloths after one use.

## **Replacing Disposable Alkaline Batteries**

Your unit requires three AA alkaline batteries.

*Note: The provided AC adapter is not a charger.*

#### *Toreplace disposable alkalinebatteries:*

- 1. Turn off the unit (if the AC adapter is plugged in, you batteries while unit is on).
- 2. Open the battery compartment door located at the b
- 3. Replace batteries, respecting the polarity as shown.4. Close the battery compartment door.
- 

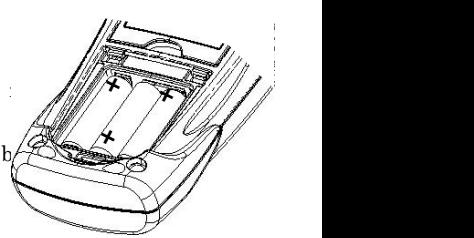

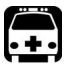

### **WARNING**

**Do not throwbatteries into fire or wateranddo not short-circuit the batteries'electrical contacts.**

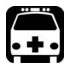

## **WARNING**

Using the wrong type of battery can lead to product damage, **overheating,or even explosion.**

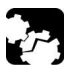

### **CAUTION**

**EXFO guarantees the specifications and viability of the products** *ONLY* **if theyare usedwith chargersprovidedbyEXFO.**

## **Recalibrating the Unit**

Manufacturing and service center calibrations are based on the ISO/IEC 17025 Standard, which states that calibration documents must not contain a recommended calibration interval, unless this has been previously agreed upon with the customer.<br>Validity of specifications depends on operating conditions. For example, the

calibration validity period can be longer or shorter depending on the intensity of use, environmental conditions and unit maintenance. Youshould determine the adequate calibration interval for your unit according to your accuracy requirements.

Under normal use, EXFO recommends calibrating your unit every three years.

*Note: The FlexCare warranty program includes Calibration/Verification packages.*

#### **Maintenance 28**

### *Toview the last calibrationdate:*

- **1.** Press and hold down  $\frac{100}{\lambda}$  and press  $\bigcup_{n=1}^{\infty}$  at the same time. The unit displays the main embedded software version. and press  $\left| \bm{C} \right|$  at the
- 2. Press Next to display the calibration date of the unit.
- 3. Press  $\bigcup$  to return to your previous mode.

# Auto-of Month/Day D Year

## **Verifying the Integrity of User Information in Memory**

Youcan verify the integrity of the memory to ensure that your unit will function normally for threshold sets, correction factors, wavelength lists and storage information.

Ifa problem is detected, error code 9, 10, or 12 will be displayed. Ifyou turn the unit off without correcting the problem, the error code will be displayed once the unit is turned on again. Formore information, see *Error Codes and Descriptions* on page 31.

#### *Toverify memoryintegrity:*

Hold down  $\begin{bmatrix} P/F \\ \text{model} \end{bmatrix}$  and  $\begin{bmatrix} \text{Threshold} \\ \lambda \end{bmatrix}$  a few seconds. The unit displays **CHKS** and vertical bars move at the top of the display, indicating the verification is in progress.**P/F** and **Thre** 

*Note: Keypad is disabled during this operation*.

The unit will then return to your previous mode.

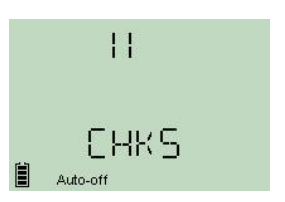

## **Verifying the LEDsand LCD**

You can verify that the LEDs function normally and that the screen can display all the elements properly. The unit must be in Pass/Fail or Normal mode to perform the verification.

#### *Toverify the LEDsandLCD:*

**1.** Hold down  $\bigcirc$  and  $\bigcirc$  and  $\bigcirc$  a few seconds. The unit displays **TEST** and vertical bars move at the top of the display, indicating the verification is in progress.The three LEDswill light up briefly in the following

order: green, yellow, red. Once LEDsare turned off, all the screen segments will be displayed at the  $\Box$  Auto-off same time, allowing you to verify them.

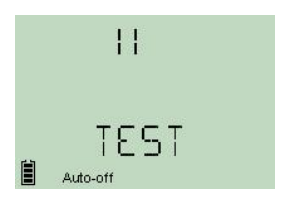

*Note: Keypad is disabled during the operation.*

**2.** Press any key to return to your previous mode.

## *10Troubleshooting*

## **Solving Common Problems**

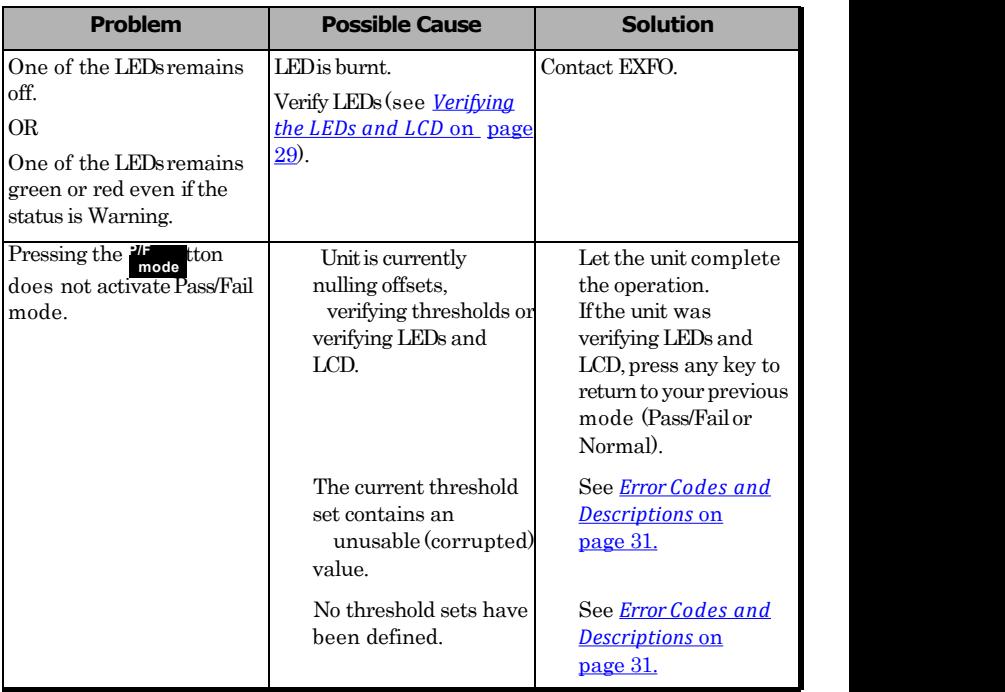

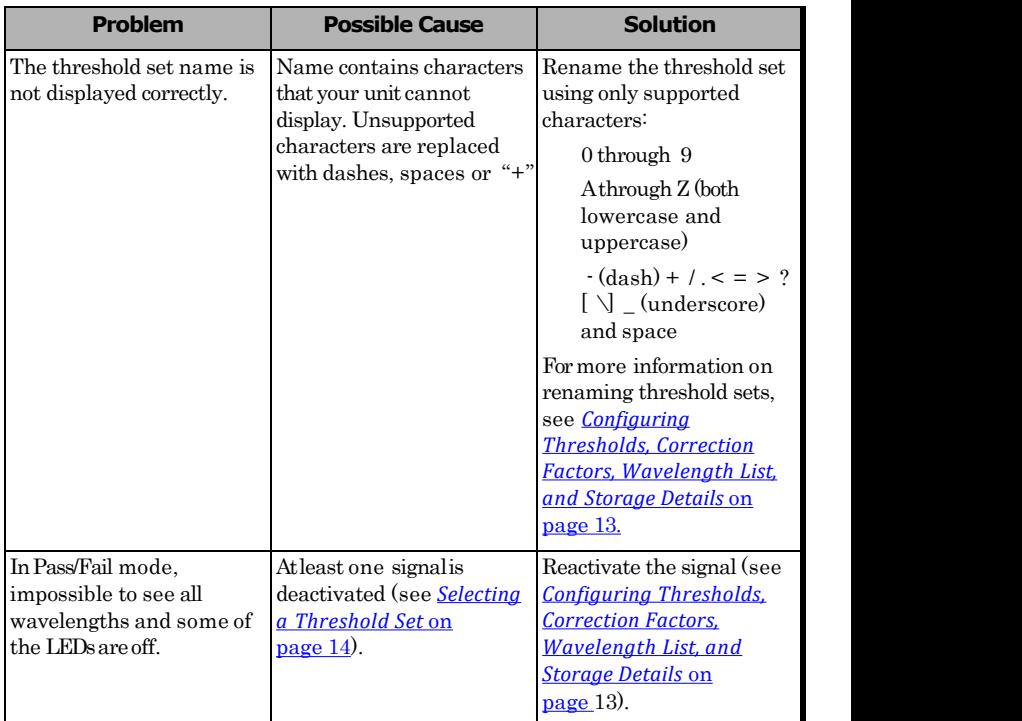

## **Error Codes and Descriptions**

ER:error code displayed until you press a key.

WR: warning code displayed for 3 seconds, then unit returns to normal.

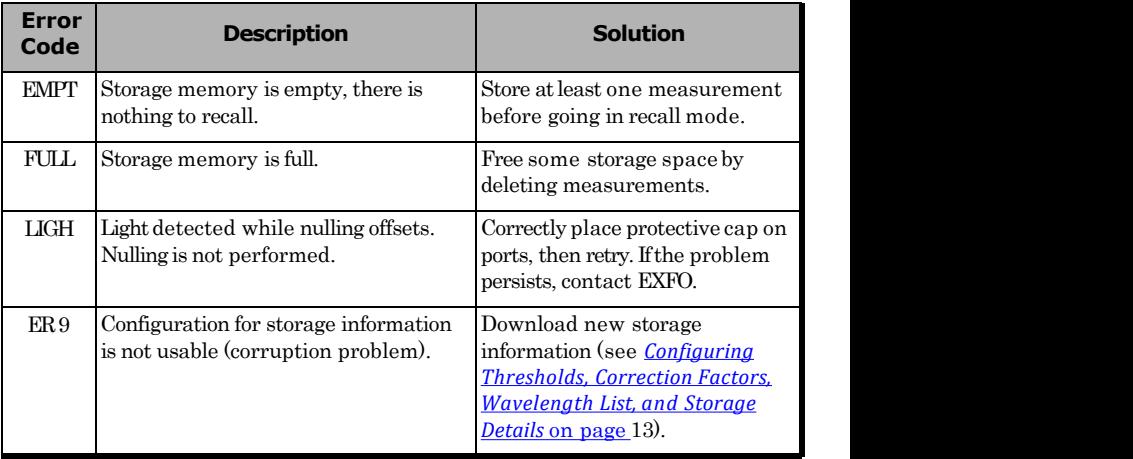

#### **Troubleshooting 32**

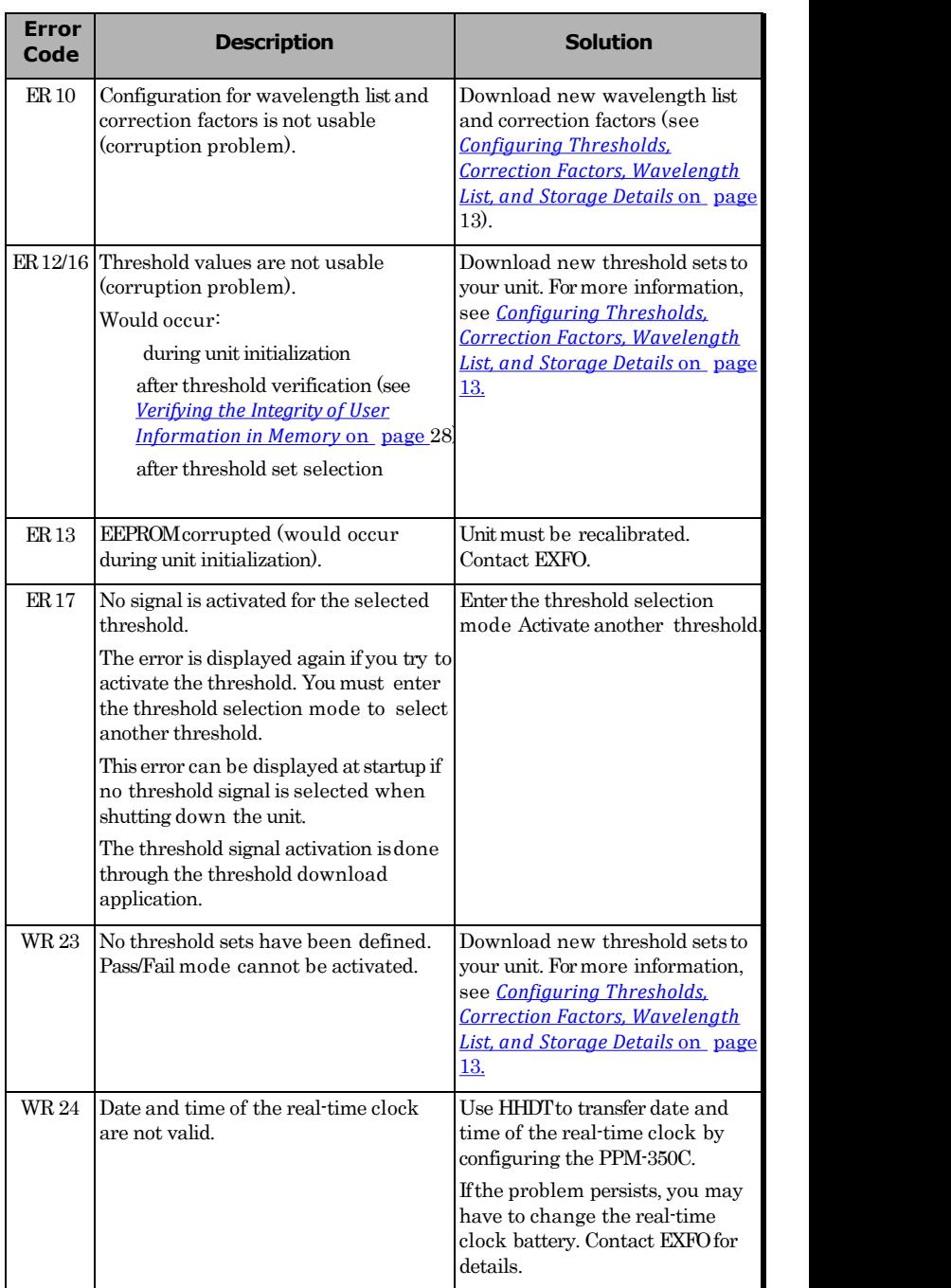

## *A Technical Specifications*

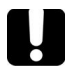

## **IMPORTANT**

**Thefollowing technical specifications canchangewithout notice. The information presented in this section is provided as a reference only.**

#### Specifications<sup>a</sup> a **a** a shekara ta 1990

|                                                                    | PPM-352C                                               |
|--------------------------------------------------------------------|--------------------------------------------------------|
| Power measurement range-pass zone for continuous data stream (dBm) |                                                        |
| 1310 nm                                                            | $8 to -40$                                             |
| 1490 nm                                                            | $12 to -40$                                            |
| 1550 nm                                                            | $25 to -40$                                            |
| Burst measurement capability Burst                                 | CO toONT                                               |
| measurement range <sup>b</sup> (dBm)                               |                                                        |
| 1310 nm                                                            | $8 to - 30$                                            |
| ORL <sup>e</sup> (dB)                                              |                                                        |
| 1550 nm                                                            | 55                                                     |
| Pass-through insertion loss <sup>b</sup> (dB)                      | 1.5                                                    |
| Spectral passband (nm) 1310                                        |                                                        |
| nm                                                                 | 1260to 1360                                            |
| 1490 nm                                                            | 1480to 1500                                            |
| 1550 nm                                                            | 1539to 1565                                            |
| Power uncertainty b.c.d (dB)                                       | 0.5                                                    |
| Calibrated wavelengths (nm)                                        | 1310/1490/1550                                         |
| Threshold sets                                                     | 10 configurable threshold sets                         |
|                                                                    | with threshold naming                                  |
|                                                                    |                                                        |
| <b>GENERAL SPECIFICATIONS</b>                                      |                                                        |
| Size (H xW xD)                                                     | 195 mm x 100 mm x 57 mm (7 11/16 in x 4 in x 2 1/4 in) |
| Weight <sup>f</sup>                                                | $0.4$ kg $(0.9$ lb)                                    |
| Temperature                                                        |                                                        |
| Operating                                                          | -10 °C to 50 °C (14 °F to 122 °F)                      |
| Storage <sup>f</sup>                                               | -40 °C to 70 °C (-40 °F to 158 °F)                     |
| Relative humidity                                                  | 0 % to 95% non-condensing                              |
| Autonomy <sup>b</sup> (hours)                                      |                                                        |
| FTTx mode (burst)                                                  | 35                                                     |
| OPM mode (CW)                                                      | 80                                                     |
| Number of ports                                                    | $\overline{2}$                                         |
| Warranty and recommended calibration interval (years) 9            | 3                                                      |

Notes<br>a. At room temperature.

b. Typical.

c. Around –7 dBm, CW.

d. At calibrated wavelengths.

e. For APC connectors.

f. Without batteries. g. Excluding connector wear.